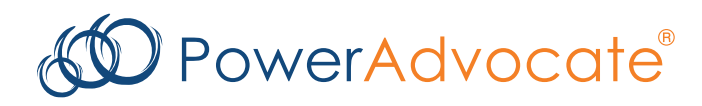

# **Sourcing Intelligence® Quick Start for Suppliers**

PowerAdvocate Sourcing Intelligence enables suppliers to access buyer documents and submit documents over a web-based sourcing platform.

# **Logging In**

- 1. Launch a web browser and go to www.poweradvocate.com.
- 2. Click the orange **Login** button.
- 3. Enter your account **User Name** and **Password** (both are case-sensitive) and click **Login**.
- 4. Click the **Events** tab if it is not already displayed.

### **Dashboard**

Your Dashboard lists the events you have been invited to. A line divides currently accessible events from others.

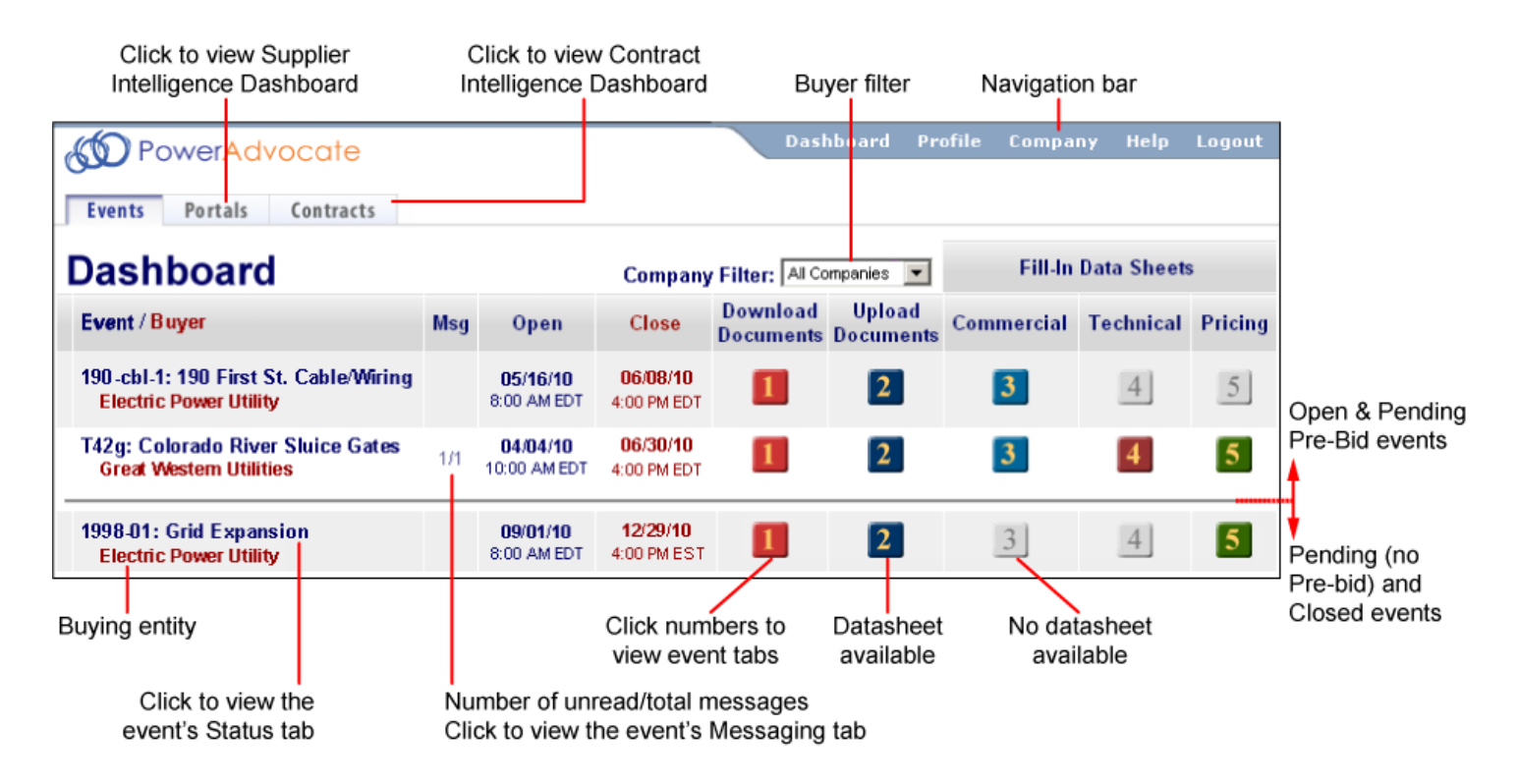

- specific details of an event, click the buttons **1 2 3 4 5** to view the corresponding tab. **n** Click an event name to view its Status tab, which displays a summary of your activity and key event dates. To view
- To return to the Dashboard, click **Dashboard** in the navigation bar at the top of the window.
- n An event will not appear on your Dashboard until the Bid Event Coordinator has added you as a participant.

In addition to the Events tab, you may also see:

- An Opportunities tab, if a buyer opens an event to all PowerAdvocate suppliers; you can review a high-level event description, and may request full access to the event.
- **n** A **Portals** tab, if a buyer subscribes to PowerAdvocate Supplier Intelligence
- n A **Contracts** tab, if a buyer subscribes to PowerAdvocate Contract Intelligence.

## **Downloading Bid Packages**

All of the buyer's bid package documents, including specifications and engineering drawings, are centrally stored on the PowerAdvocate platform. To view bid documents, click **1** on your Dashboard or on the **1. Download Documents** tab from within the event.

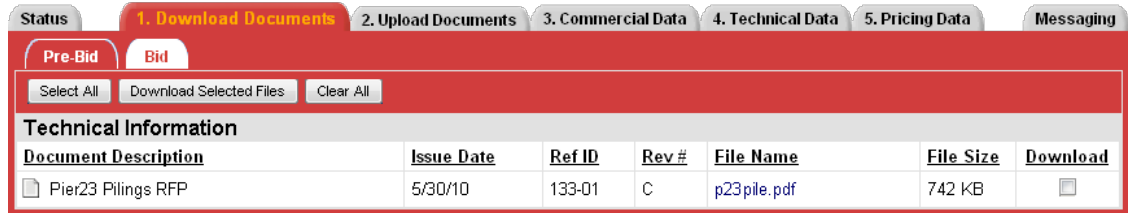

- You can access the **Bid** sub-tab after the bid opens. You can access Buyer documents before the event from a **Pre-Bid** sub-tab if the buyer requires a Pre-Bid submittal; the buyer must approve your submittal before you can access the **Bid** sub-tab. Likewise, you will see a **Post Bid** sub-tab if the buyer invites you to participate in post-bid negotiations.
- n To view or download a document, click the file name; you may be prompted to open or save the file.
- To download multiple documents:
	- 1. Select the checkbox in the **Download** column for each document you wish to download, or click **Select All**.
	- 2. Click **Download Selected Files**.
	- 3. Click **Start** to download a .zip file containing the selected documents.

## **Uploading Documents**

To upload your documents, click 2 on your Dashboard, or on the 2. Upload Documents tab from within the event.

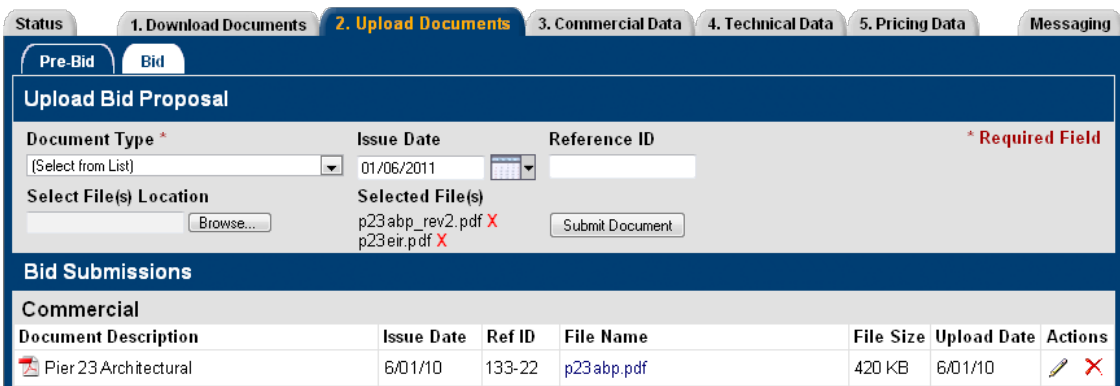

- n As with the **1. Download Documents** tab, you may be able to access and upload documents to **Pre-Bid**, **Bid**, and **Post Bid** sub-tabs as appropriate.
- To upload a document:
	- 1. Specify a **Document Type**, and edit the Issue Date and Reference ID if necessary.
	- 2. Click **Browse**, navigate to and select the document, and then click **Open**; multiple files can also be compressed into one .zip file for upload.
	- 3. Click **Submit Document**.
- Late documents are accepted at the Buyer's option, but are flagged in red text.

# **Completing Datasheets**

To view the event datasheets, click **3 [4] S** on your Dashboard or on the 3. Commercial, 4. Technical, or 5. Pricing tabs from within the event. Buttons/tabs are grayed out (e.g.,  $3$ ) if the buyer did not create a particular type of datasheet.

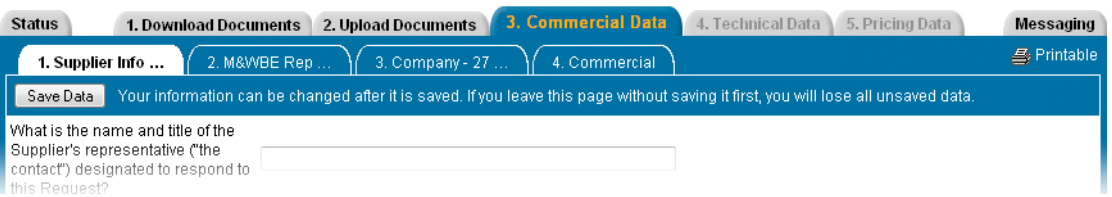

- **n** Complete the datasheets over the course of the Bid Open period; datasheets may have multiple sub-tabs.
- n Click **Save Data** often to avoid data loss. Once the bid closes, saved data is automatically submitted to the buyer.
- n Once the bid closes, you are normally unable to modify datasheets. However, at the buyer's option, you may upload additional documents on the **2. Upload Documents** tab (which are flagged as being late).
- To view a printer-friendly version of a datasheet, click **Printable**.

# **Communicating with the Bid Event Coordinator**

Buyer companies use one of two communication options in Sourcing Intelligence: Email or PowerAdvocate Messaging.

#### **Email**

Click the  $\Xi$  icon next to the Buyer Contact's name to contact them through your default email application (e.g., Outlook).

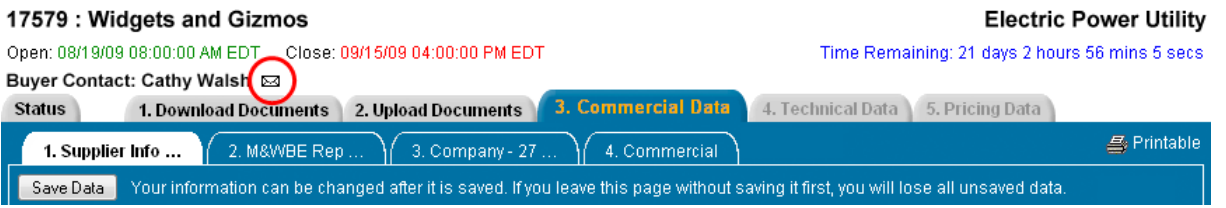

#### **PowerAdvocate Messaging**

To send a message to the Bid Event Coordinator (BEC), go to the **Messaging** tab and click **Create New Message**. To read or reply to a message from the BEC, click the message subject.

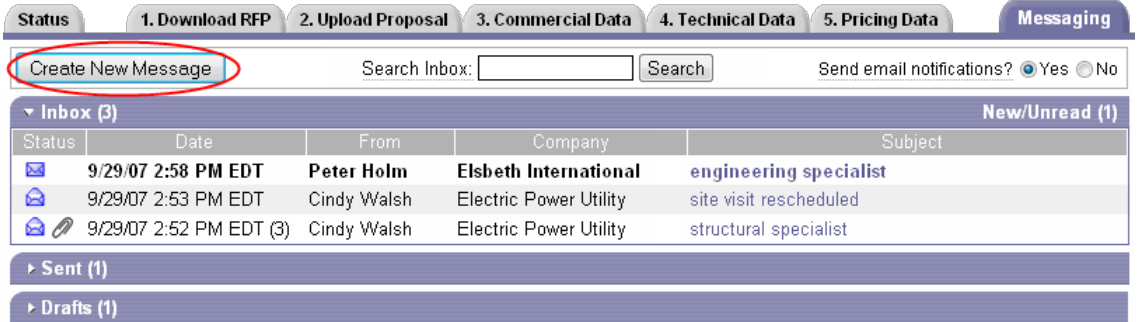

- You can send messages to the BEC and Buyer Team; replies are sent your Supplier Team and the Buyer Team.
- **n** BECs can message the Buyer Team and all Supplier Teams at once; Supplier Teams can respond but not see other Supplier Teams' responses.
- **n** Supplier Teams cannot message each other, or see other Supplier Teams' correspondence with the Buyer Team.
- You can receive external email notification of new PowerAdvocate messages.

### **Getting More Information**

■ Click **Help** on the navigation bar to display the online help.

Dashboard Profile Company Help Logout

■ Supplier documentation can be downloaded from the online help system.

■ Call PowerAdvocate support at 857-453-5800 (Mon-Fri, 8 a.m. to 8 p.m. Eastern Time) or email support@poweradvocate.com.

May 2016

Copyright 2011–2016 Power Advocate, Inc. CONFIDENTIAL This document and its contents are the confidential property of Power Advocate, Inc.

**PowerAdvocate** 179 Lincoln Street Boston, MA 02111 USA Support: 857.453.5800 Fax: 857.453.5656 Email: support@poweradvocate.com